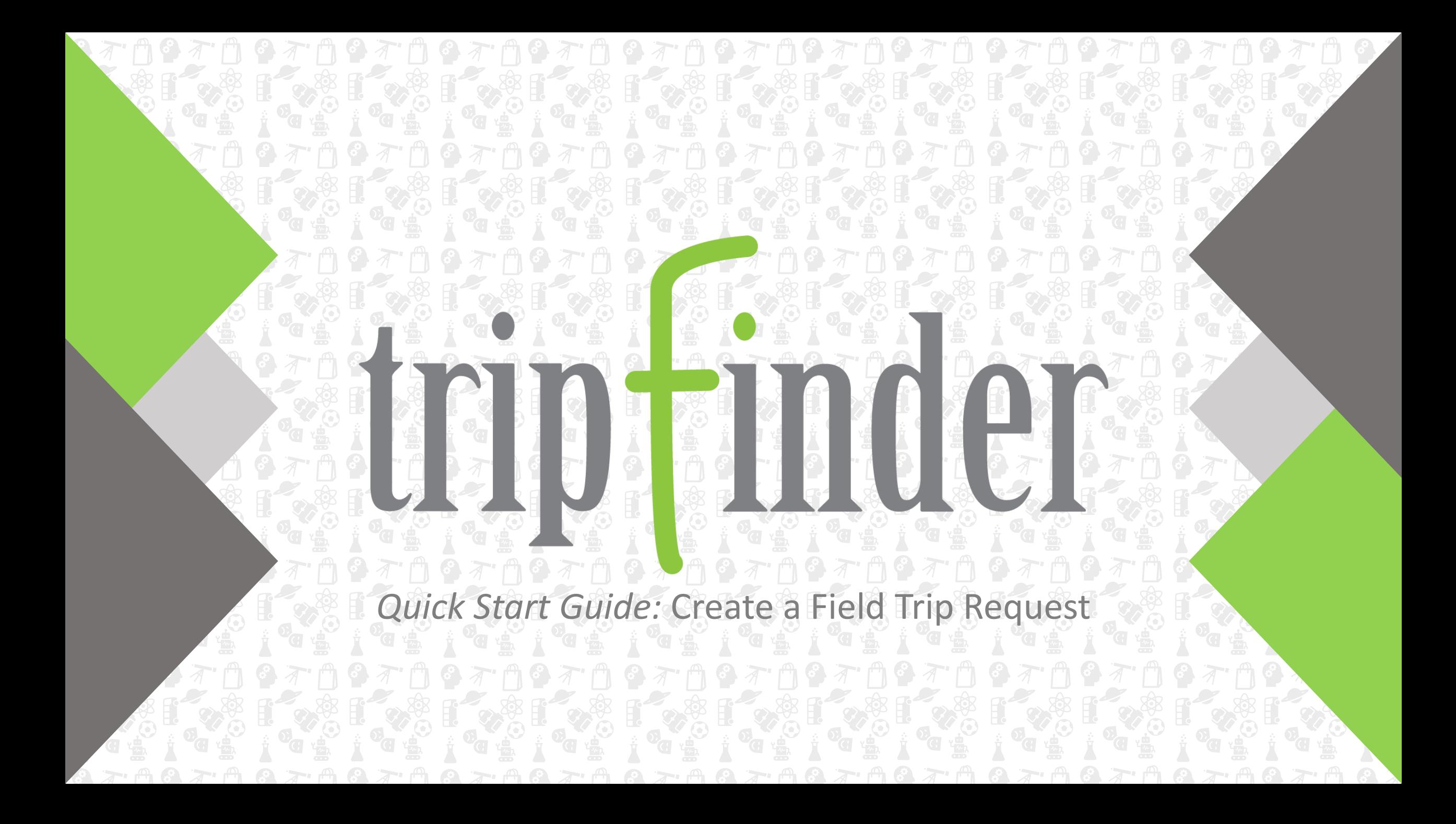

# tripfinder

With Transfinder's **Tripfinder** application it's easy to submit, track and manage your field trip requests from your favorite browser!

View requests on the **Field Trips** grid or see the status of your trips on the **My Submitted Requests** grid**.** Use pre-defined **Templates** to make submitting even faster, or start from a blank form to submit a new or unique field trip request.

Enter information such as **Contact**, **Destination,** required **Equipment,** and attach important **Documents** to your request to ensure your Transportation department has the information needed for accurate and safe field trip planning.

### **1: Log In**

Your district will provide you with a URL and the necessary login credentials (**Client ID, User Name, Password**) needed to access Tripfinder. On the login screen enter these credentials.

Check **Remember Me** if you want to save your login credentials.

Click the **Log In** button to begin creating your field trip request.

### **2: Start a New Field Trip Request**

When you first log in, you will find yourself on the **Field Trips** grid. Here you can see all the field trips submitted for your school.

Click the **Submit New Request** button in the top right-hand corner of the page.

**Submit New Request** 

When you click Submit New Request the **Add Field Trip** form will appear.

### **3: Fill Out Form**

Enter the details for your field trip in the appropriate fields on the **Add Field Trip** form.

Any field with an asterisk (\*) is required.

There are different types of fields on the form. Some require a text entry, others will have a drop-down menu to choose from, or a date/time picker.

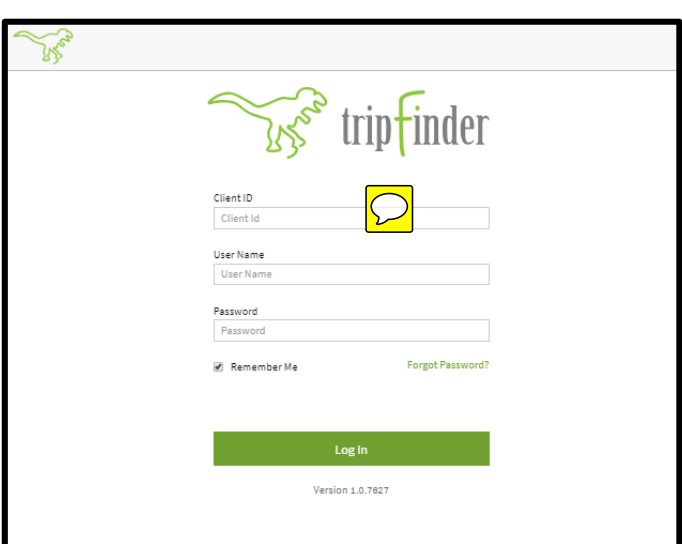

**FIELD TRIPS BBDZBFY** PO 图 - $\circ$  =  $\mathbb{R}$  . nentary Pum... CES Van Cortlandt Park 09/20/201 9:00 AM 09/20/2018 12:00 PM 6:00 PM 7:30 PM University of South Ca... | 10/05/2018 10/05/2018 2:00 PM chool AD... CES Sleeping Beauty Mt 11/09/2018 10:00 AM 11/09/2018 9:15 AM 2:00 PM Sleeping Beauty Moun... 11/09/2018 11/09/2018 Sleeping Beauty Moun 11/22/2018 9:00 AM 11/22/2018 2:00 PM Schoharie Pumpki 6:00 PI 09/19/2018 7:30 PM CES Proctors Theatre 3:00 PM 01/07/2019 10:00 AM 01/07/2019 ons AM  $11/18/2018$ 2:00 PM 7:30 PM 6:00 PM Niskayuna High School 09/19/2018 09/19/2018 4:00 PM 11/22/2018 11/13/2018 2:00 PM K-2 ZipLine Adventure.  $11/13/201$ 3:00 PM 09/20/2018 9:00 AM 09/20/2018 4:00 PM 7:00 AM 11/10/2018 3:00 PM 11/10/201 10:00 A 11/10/2018 Flementary School La CFS Great Escane 11/09/2018 8:00 AM 11/09/2018 2:00 PM

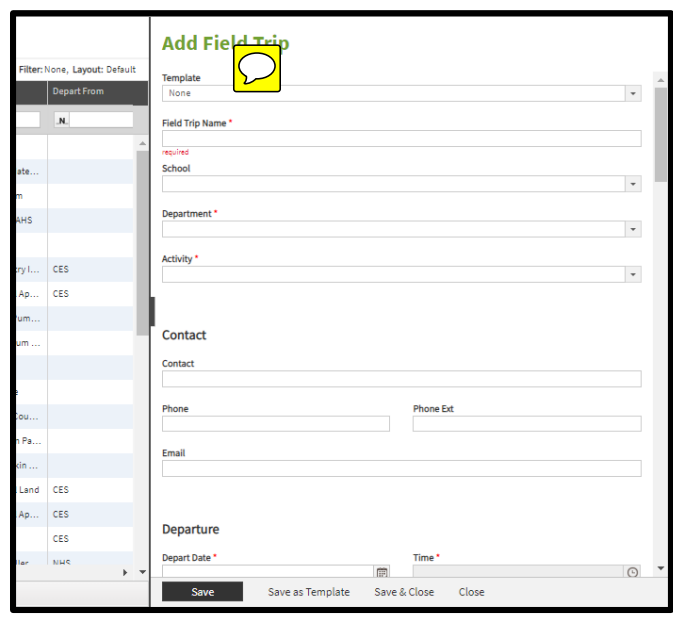

Log In Screen **Example 20 Field Trips Grid** Field Trips Grid Add Field Trip Form

### **4: Save and Submit**

Choose the appropriate save method at the bottom of the form.

**Save**: Submit your field trip request for approval.

**Save as Template**: Save the form field entries to auto-populate a request form in the future.

**Save & Close**: Submit request for approval and close the form.

**Close**: Exit form without saving or submitting your request.

lose:

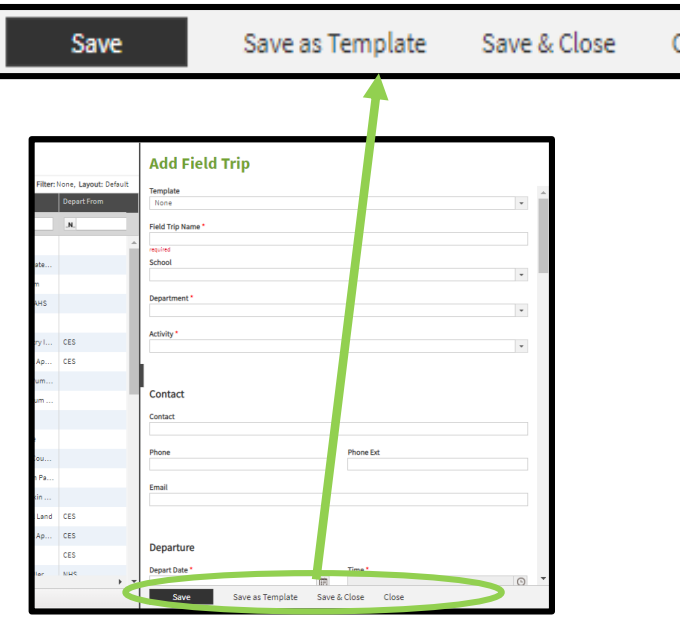

Add Field Trip Form: Save Options **My Submitted Requests Grid** Collapsed Navigation Expanded Navigation Expanded Navigation

## **5: My Submitted Requests**

After saving and submitting your field trip request, navigate to **My Submitted Requests** to view field trip requests *you* have submitted. You can easily track your requests through the grid.

Refer to the **Status** column to see the current status of your requests.

You will be able to make edits to your field trip request up until it has been reviewed by the first approver. To edit a request, select the record you want to work with in the grid, right click and select the **Edit Trip** option from the **Right Click Menu**.

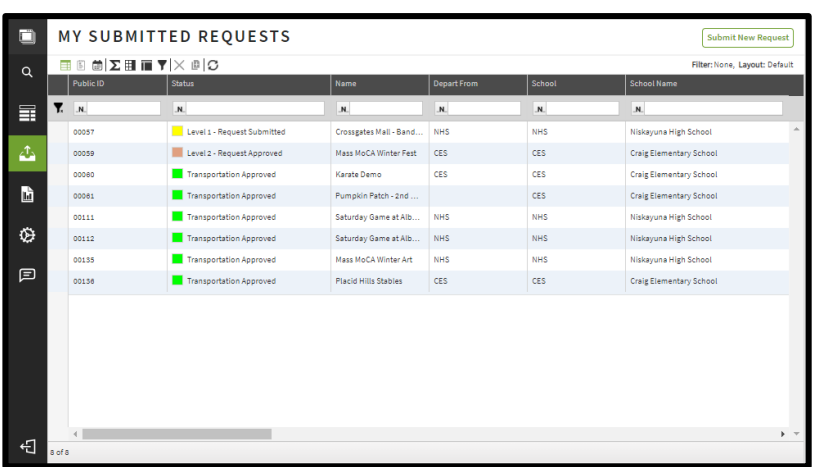

### **Navigation**

The **Main Navigation Panel** on the left hand side of the screen will allow you to move between the grids and features available in Tripfinder.

Click to expand/collapse panel

You can expand this panel to see the menu labels, collapse it to display only the icons.

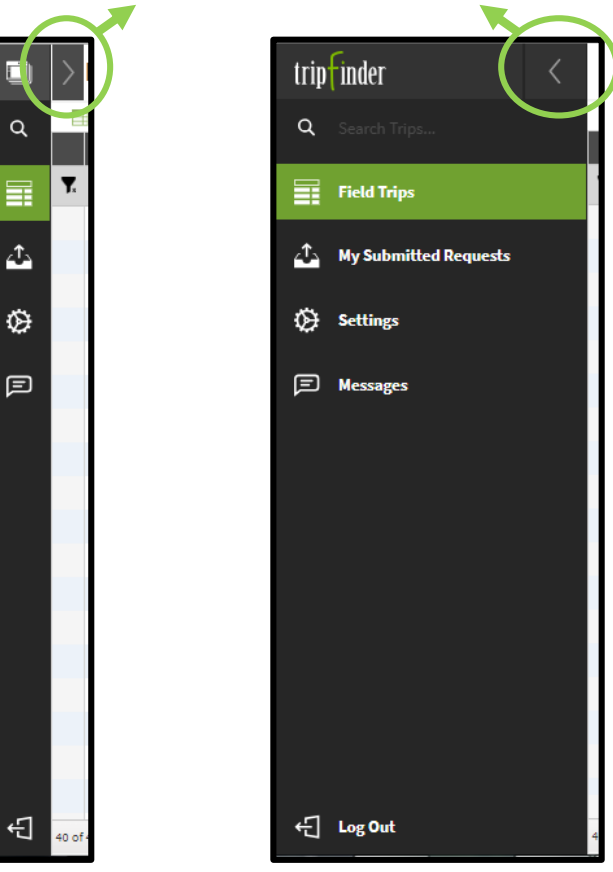

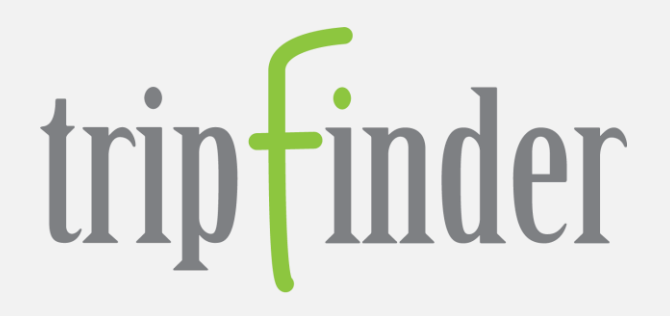

# Thanks for using Tripfinder!

Visit us at https://www.transfinder.com

Version 1.o Created by Transfinder Updated December 12, 2018

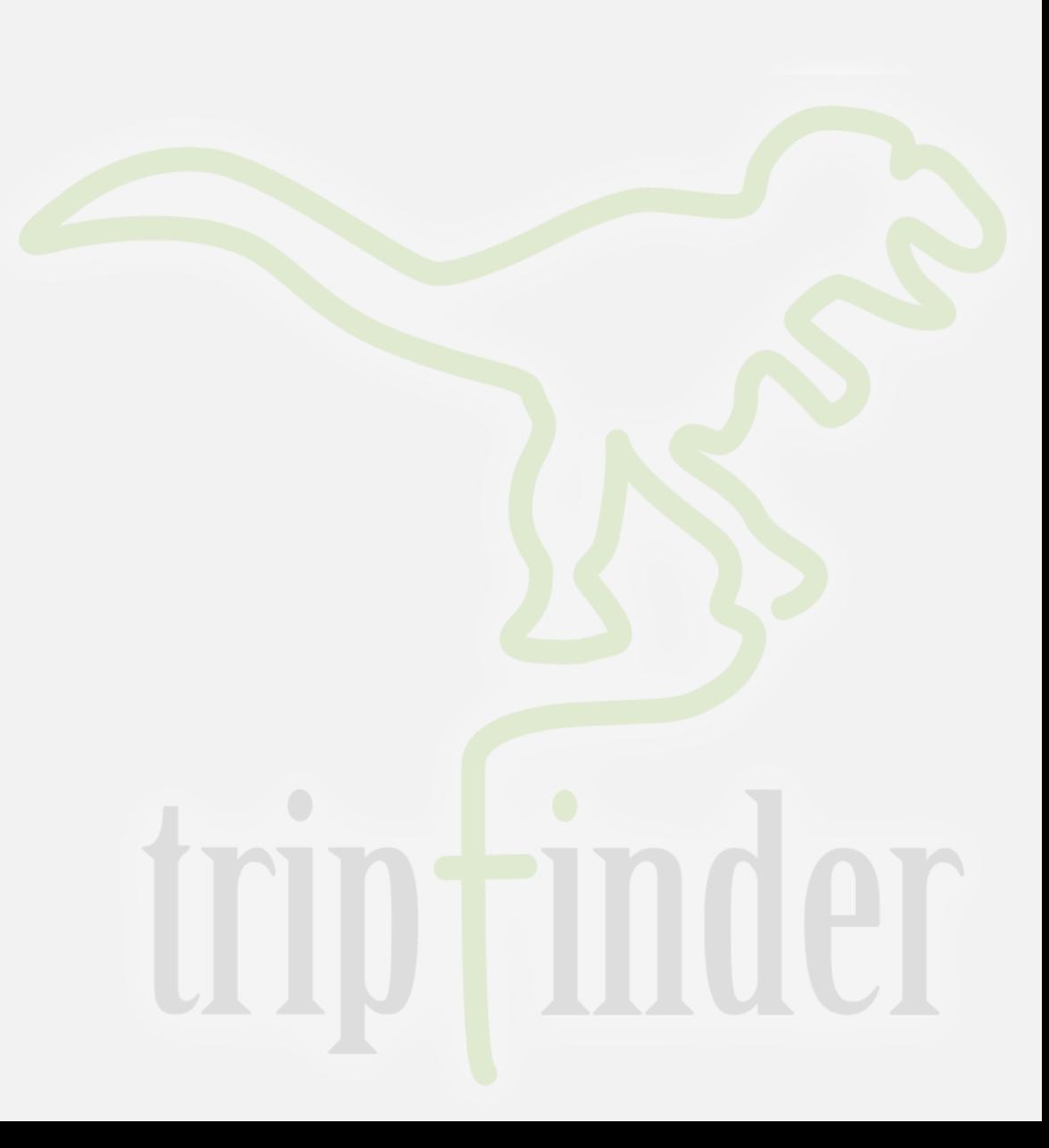